# ISTRUZIONI PER IL PAGAMENTO TELEMATICO

# del **contributo unificato** e dei **diritti di cancelleria**

Per gli UTENTI NON REGISTRATI, il percorso da seguire è il seguente:

- 1) Collegarsi al Portale dei Servizi Telematici tramite il sito internet [Portale Servizi](https://servizipst.giustizia.it/PST/it/pagopa_nuovarich.wp)  [Telematici. Richiesta di pagamento \(giustizia.it\)](https://servizipst.giustizia.it/PST/it/pagopa_nuovarich.wp) (in caso di non funzionamento del link, è possibile accedere digitando: https://servizipst.giustizia.it/PST/it/pagopa\_nuovarich.wp)
- 2) Compilare i campi proposti come segue:
	- a) Tipologia: Contributo unificato e/o Diritti di Cancelleria
	- b) Distretto: Trieste
	- c) Ufficio Giudiziario: Tribunale Ordinario Udine
	- d) Inserire il proprio nominativo e codice fiscale

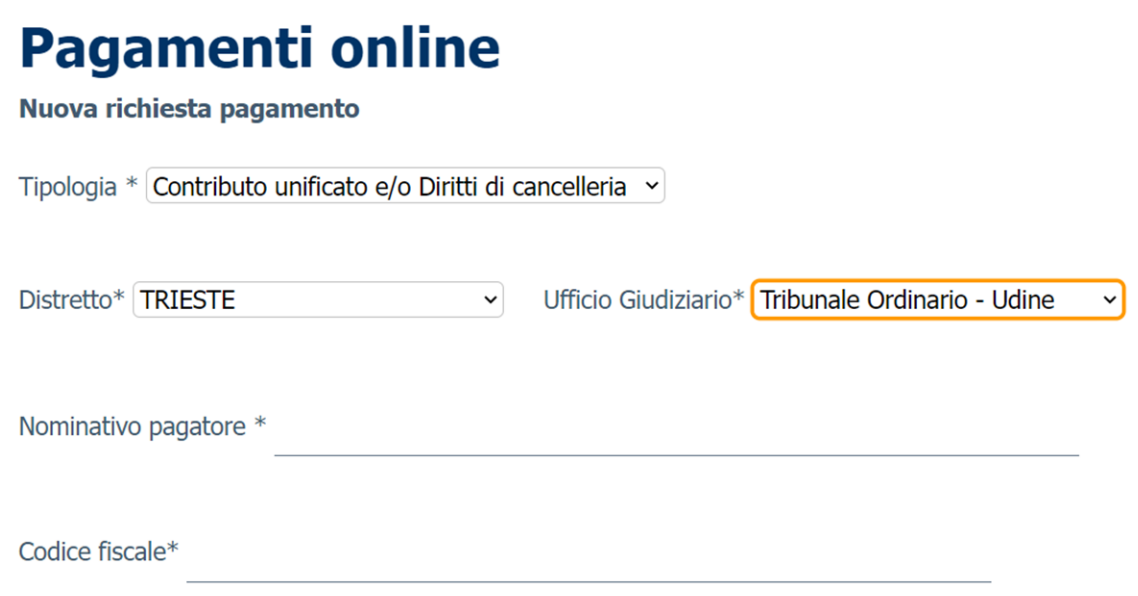

### 3) Mettere la spunta su "contributo unificato" indicando l'importo dovuto:

- $698,00$
- $\in$  43,00

□ Contributo unificato Importo(Es. 500.00) \* Causale\* (generalita' attore - generalita' convenuto - testo aggiuntivo) (non usare caratteri speciali)

### Mettere la spunta su "diritti di cancelleria"

- per il pagamento forfettario di € 27,00
- per il pagamento del diritto di certificato pari a € 3,92

□ Diritti di cancelleria

Importo(Es. 500.00) \*

Causale\* (non usare caratteri speciali):

 In entrambi i casi, inserire sempre la causale (es: ricorso Ads, ricorso ex art. 320 c.c.,…)

4) Inserire il codice "chapta" così come compare sulla schermata

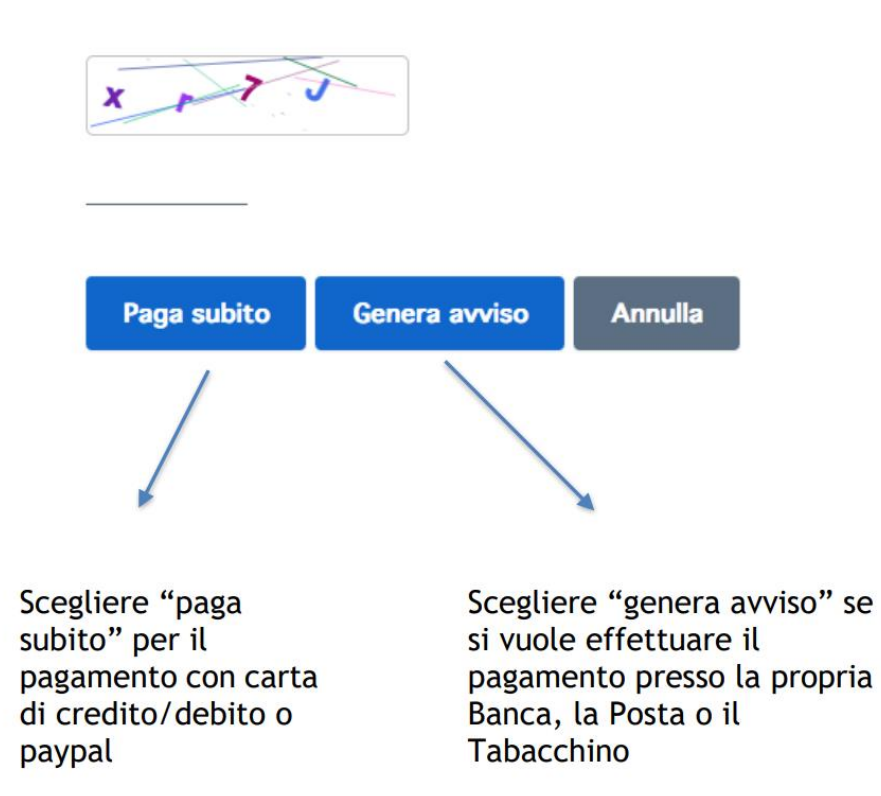

5) Nel caso si scelga "Genera avviso", poi cliccare su "Scarica avviso" e recarsi presso la Banca, la Posta o il Tabacchino con la stampa dello stesso

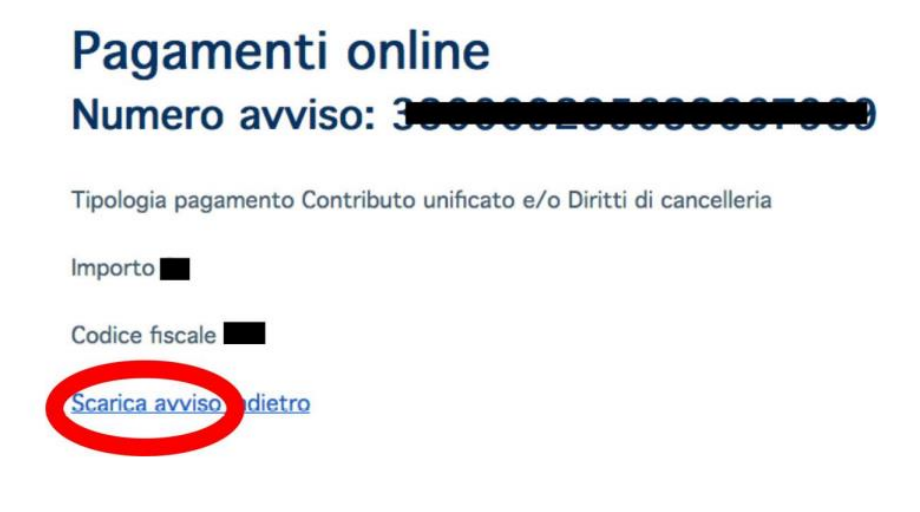

#### **ATTENZIONE:**

**Dopo aver effettuato il pagamento, la ricevuta deve essere stampata e depositata in Cancelleria unitamente al ricorso**